**Maria Ragagni** LS Leonardo da Vinci di Casalecchio di Reno (BO) – ragagni@iol.it

# **INDICE**

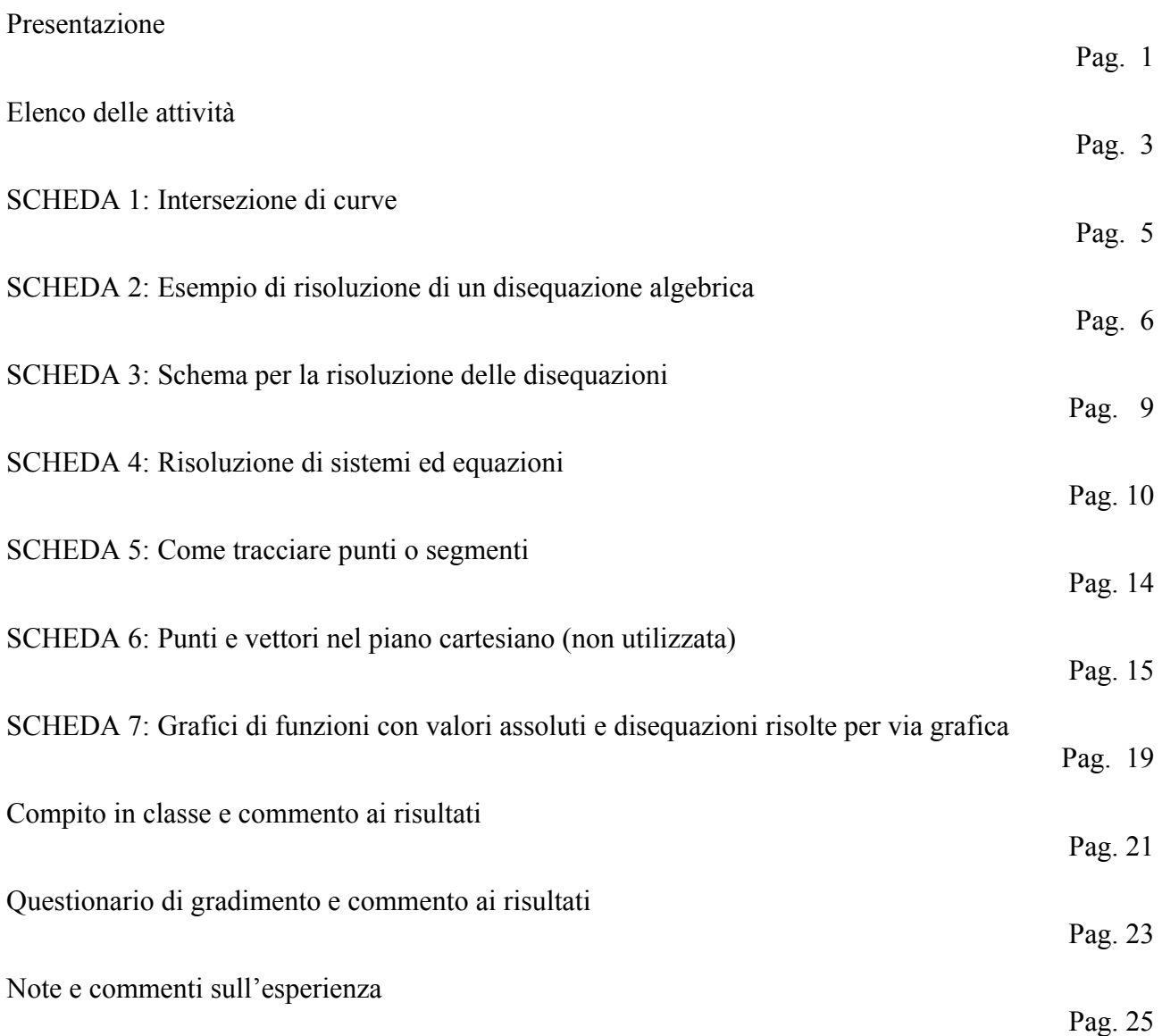

# **La geometria analitica con le calcolatrici grafico-simboliche**

Docente: Maria Ragagni – LS Leonardo da Vinci di Casalecchio di Reno (BO) – ragagni@iol.it

#### **PREREQUISITI**

Ho proposto questo lavoro ad una classe terza P.N.I., che ha già incontrato il metodo della geometra analitica durante il secondo anno, studiando rette, circonferenze, parabole. Gli studenti erano quindi già a conoscenza delle principali formule ed equazioni relative a questi argomenti. Poiché un ripasso approfondito ed una rivisitazione di certi concetti era comunque necessario, ho pensato di avvalermi in questa occasione delle calcolatrici grafico-simboliche che la mia scuola possedeva già.

#### **OBIETTIVI**

- 1) Insegnare agli studenti ad utilizzare le calcolatrici grafico-simboliche: una competenza di questo genere sarà utile anche in futuro, specialmente per quanto riguarda la possibilità di definire funzioni e di scrivere autonomamente semplici programmi che permettano di evitare lunghi, noiosi e ripetitivi calcoli.
- 2) Svolgere un ripasso veloce di geometria analitica, affrontando anche esercizi complessi che spesso si trascurano per la esagerata mole di calcoli. In ogni caso la calcolatrice deve essere utilizzata come supporto allo svolgimento scritto dell'esercizio, in modo che risultino chiari i passaggi necessari e che non vada mai perduta la coscienza di quali calcoli vanno impostati per risolvere a mano il problema. Infatti l'utilizzo di funzioni predefinite può portare lo studente ad usarle come "scatole nere", col pericolo di perdita della competenza necessaria. La verifica che la formula implementata dalla funzione è stata perfettamente assimilata dallo studente è quindi necessaria, prima di avviarlo alla definizione e all'uso della funzione stessa.

#### **CONTENUTI**

L'uso della calcolatrice simbolica era una novità per quasi tutti i miei alunni. Direi che hanno imparato più "cose nuove" sulla calcolatrice che in matematica, durante questa esperienza. Il mio scopo era abituarli ad un uso quotidiano di questo strumento, per trarne vantaggio nello svolgimento di calcoli quando questi fossero troppo complessi per essere svolti manualmente. La tabella seguente mette a confronto le conoscenze da loro acquisite sulla calcolatrice (ambienti, comandi) e gli argomenti di matematica affrontati:

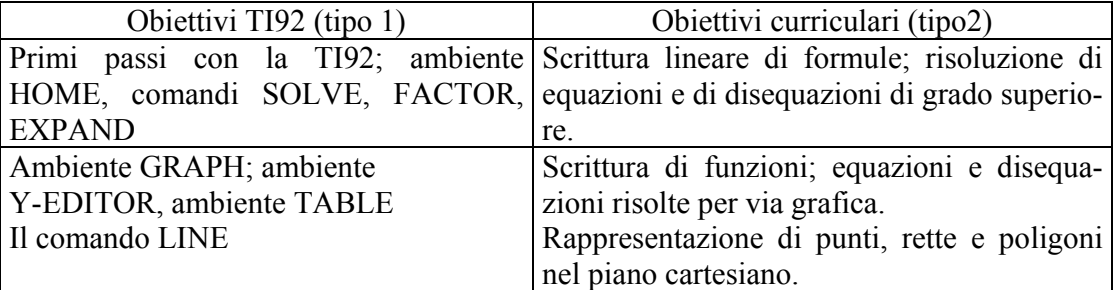

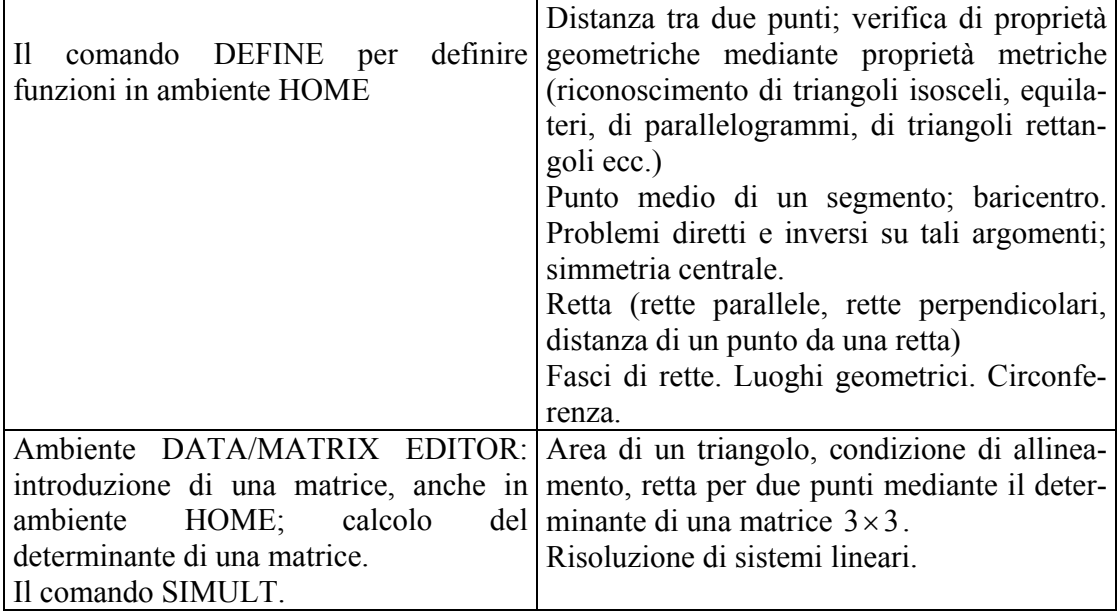

#### **STRUMENTI**

**C**alcolatrici TI92 II in possesso della mia scuola: una per alunno.

#### **TEMPI E METODI**

 Nella mia attività ho sposato la filosofia che l'ispettrice Ciarrapico descrisse quando cominciò a lavorare al progetto Lab-class: "*le calcolatrici sono a disposizione della classe: quando si fa matematica, le calcolatrici sono sul banco e si usano ogniqualvolta se ne senta la necessità*". In effetti avendo a disposizione 27 calcolatrici a "tempo indeterminato" ho sfruttato questa possibilità ogni volta che l'attività in classe lo suggeriva. Principalmente durante le lezioni di Geometria Analitica ho consegnato ai ragazzi degli esercizi da svolgere e ho fornito le calcolatrici, ma le ho usate anche in Algebra, per svolgere disequazioni, introducendo il metodo grafico e, qualche volta, trattando la Trigonometria.

L'esperienza si è svolta nei mesi di gennaio, febbraio, marzo. Poche lezioni frontali: descrizione dei comandi e schede di lavoro, oppure prima attività in classe e poi scheda contenente un compendio degli argomenti trattati. Molti esercizi di consolidamento. Schede per la risoluzione di esercizi che richiedano, come detto negli obiettivi, la descrizione di tutti i passaggi. Un compito in classe con l'uso della calcolatrice, nel quali si richiedeva la compilazione di una scheda con le caratteristiche già indicate.

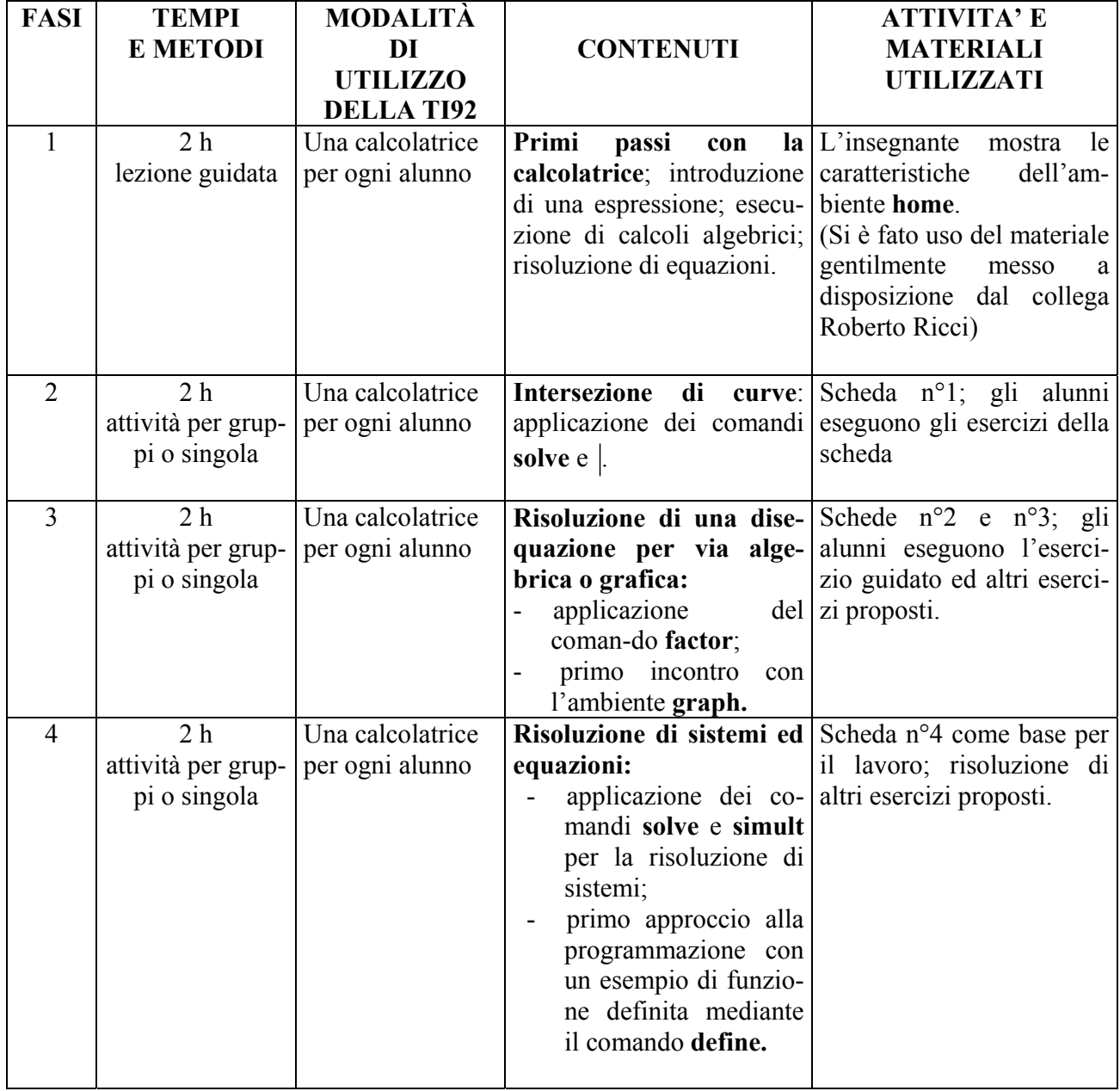

# **DESCRIZIONE DELLE ATTIVITA'**

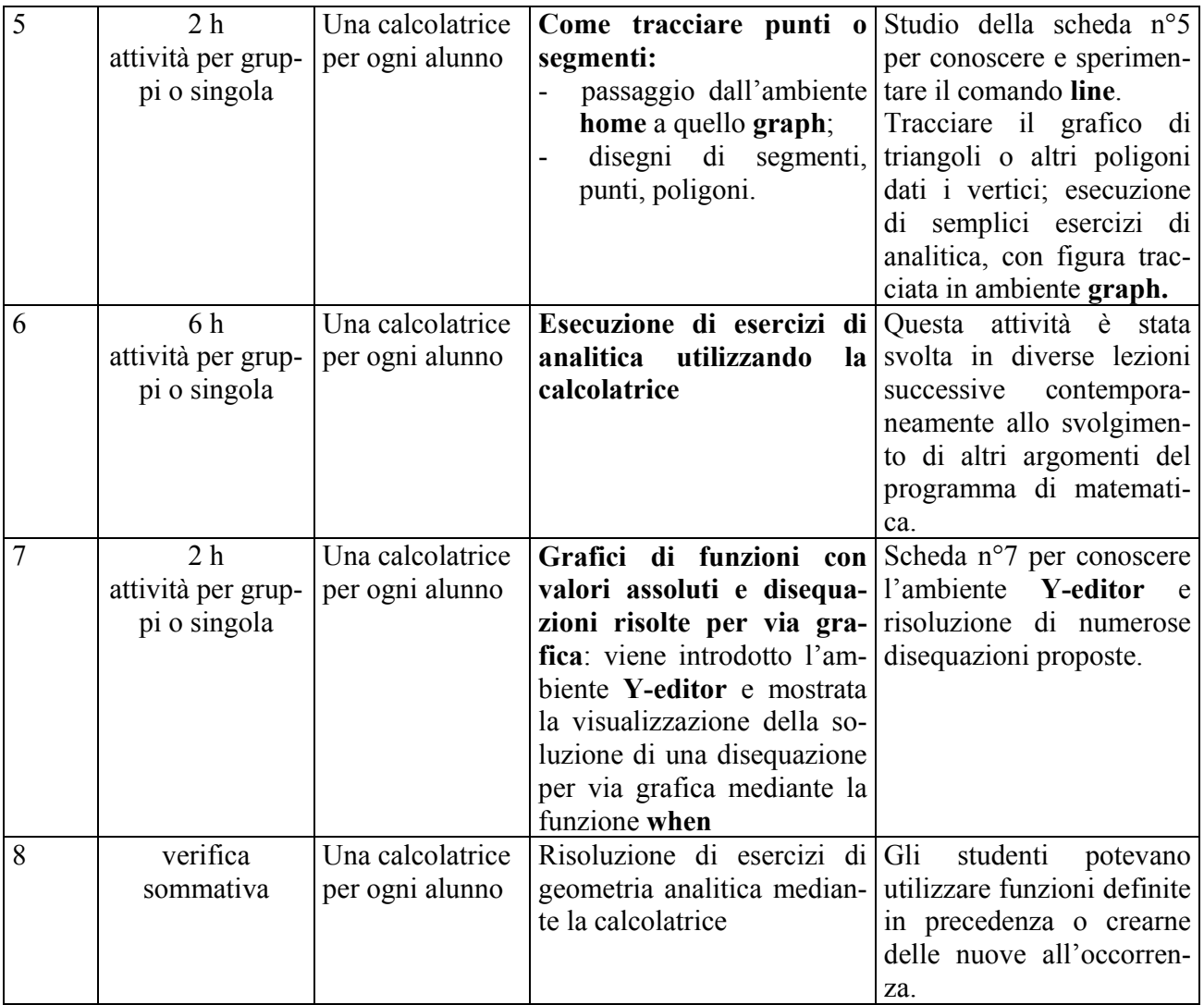

# **SCHEDA n° 1**

Alunno:

Determinare le coordinate dei punti di intersezione tra le curve di equazione:  $3x+2y+1=0$  e  $31x^{2} + 42xy^{2} - 14xy + 31x + 320y + 382 = 0$ 

- 1) Digitare le due equazioni.
- 2) Ricavare la *y* dall'equazione di primo grado (comando **solve**). Si ottiene:

 $y = \ldots \ldots \ldots \ldots \ldots$ 

- 3) Sostituire il l'espressione trovata di *y* nella curva di terzo grado (tasto del **tale che**) Si ottiene l'equazione in *y*: KKKKKKKKKKKKKKKKKK
- 4) Risolvere l'equazione ottenuta: si hanno le tre soluzioni:

*x* == = KKKKKKK KKKKKKKK KKKKKKK *x x*

5) Sostituendo in *y* si ottengono i tre valori di *y*:

*yy y* == = KKKKKKK KKKKKKKK KKKKKKK

6) Quindi le coordinate dei tre punti di intersezione sono:

 $\mathcal{L}_\text{max} = \mathcal{L}_\text{max} = \mathcal{$ 

# **SCHEDA n° 2**

Alunno:

Risolvere, aiutandosi con la calcolatrice, la disequazione:  $x^3 - 6x^2 + 11x - 6 > 0$ 

#### **Primo metodo: metodo misto**

Procediamo, ma sfruttando la calcolatrice, come d'abitudine: per prima cosa occorre scomporre in fattori il polinomio. Dopo averlo digitato usiamo il comando **factor** preso dal menù Algebra, cui si accede con F2.

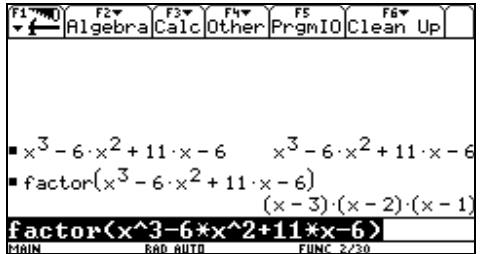

A questo punto procediamo a mano come al solito, col grafico di segni, ottenendo l'esatto risultato della disequazione.

#### **Secondo metodo: per via grafica**

Possiamo rappresentare graficamente il polinomio di cui dobbiamo studiare il segno. In sostanza rappresenteremo graficamente i punti  $(x, y)$  tali che  $y = x^3 - 6x^2 + 11x - 6$ , dopo di che *cercheremo di capire per quali valori di* x *la* y *è >0, ovvero per quali valori di* x *i punti del grafico appartengono al semipiano delle* y *positive (1° e 2° quadrante)* .Questo tipo di attività viene generalmente indicata come **risoluzione di una disequazione per via grafica**.

La TI92 è uno strumento estremamente efficace perché può rappresentare graficamente ogni tipo di funzione; i limiti di questo strumento sono quelli dello schermo: a volte, infatti, ciò che ci appare non è tutto quello che ci servirebbe vedere. Bisogna allora riflettere bene su quello che vediamo ed aiutarsi con altri strumenti, primo fra tutti l'ambiente **home**.

#### 1. **Scrittura e memorizzazione dell'equazione della funzione** (ambiente **y-editor**)

Le funzioni vanno scritte nell'ambiente **y-editor,** al quale si accede col tasto **APPS** (2). In questo ambiente si trova un elenco di funzioni. Editate la vostra funzione nella prima di queste (potete anche importarla dall'ambiente **home**, copiandola mediante i comandi del menù F1). Per essere attiva la funzione deve essere spuntata: utilizzando il tasto F4, che è un interruttore, fate in modo che sia selezionata solo quella che vi interessa.

#### 2. **Rappresentazione grafica della funzione** (ambiente **graph**)

Passando all'ambiente **graph**, sempre mediante il tasto **APPS** (4) viene visualizzata la funzione. L'aspetto del grafico dipende dallo zoom. Ecco come appare la funzione in questione quando

sia stata attivata (mediante il tasto F2 (4)) l'opzione ZoomDec che presenta un sistema di assi cartesiani monometrici:

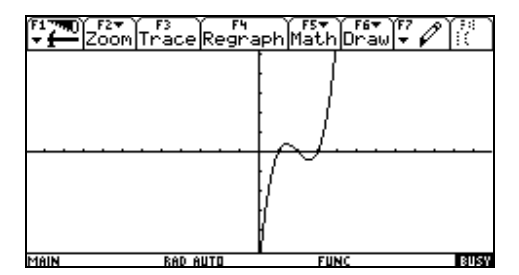

#### 3. **Risoluzione della disequazione**

Sappiamo già che la funzione si azzera per  $x = 1, 2, 3$ , perché l'abbiamo trovato nell'ambiente **home**, pertanto dal grafico posiamo concludere che la disequazione in oggetto è verificata per  $1 < x < 2 \vee x > 3$ , perché per tali valori di *x* il grafico della funzione appartiene al primo o secondo quadrante ( $y > 0$ ).

Risolvere la disequazione  $\sqrt{x^2 + x - 2} < 4 - |x|$ .

#### **Primo metodo (misto)**

Risolviamo come di consueto la disequazione aiutandoci con la TI92 per i calcoli. Impostiamo perciò il sistema:

$$
\begin{cases} x^2 + x - 2 \ge 0 \\ 4 - |x| > 0 \\ x^2 + x - 2 < (4 - |x|)^2 \end{cases}
$$

Mediante la calcolatrice (comando **solve**) risolviamo la prima disequazione ottenendo le soluzioni *x* = 1, *x* = −2. Quindi la prima disequazione è verificata per *x* ≤ −2 ∨ *x* ≥ 1, insieme che è anche, come sappiamo, il dominio della diseguazione data. La seconda diseguazione è verificata per -4 < *x* < 4 (non ci sono calcoli da svolgere).

Facciamo poi svolgere i calcoli della terza disequazione alla calcolatrice:  $x^2 + x - 2 < (4 - |x|)^2$ equivale a  $x^2 + x - 2 - (4 - |x|)^2 < 0$ , che sviluppato (non è necessario il comando **expand** perché la TI92 fa i calcoli automaticamente) dà:  $8|x| + x - 18 < 0$ . La terza disequazione equivale allora al

$$
\text{a} \quad \text{distance} \quad \begin{cases} 8x < 18 - x \\ -8x < 18 - x \end{cases} \quad \text{the equivalence} \quad \begin{cases} x < 2 \\ x > -\frac{18}{7} \end{cases} \quad \text{c} \quad \text{c} \quad -\frac{18}{7} < x < 2
$$

Dal grafico del sistema si conclude che la soluzione è  $\left[-\frac{18}{7}, -2\right] \cup [1,2[$ .

**Secondo metodo (metodo grafico):** possiamo cercare di risolvere la disequazione basandoci sulla rappresentazione grafica delle due funzioni:  $f(x) = \sqrt{x^2 + x - 2}$  e  $g(x) = 4 - |x|$ . Dovremo stabilire per quali valori di *x* i punti del grafico di *f* hanno ordinate maggiori di quelli del grafico di *g*. Digitiamo quindi (ambiente **Y-Editor**) le due funzioni e grafichiamole (**ambiente Graph**). La schermata che si ottiene è la seguente:

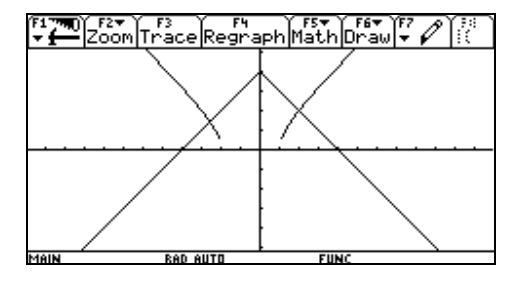

La spezzata rappresenta il grafico della funzione col valore assoluto, mentre l'altro grafico è quello della funzione irrazionale. Come si vede, il dominio della funzione è l'intervallo [−2,1]; il grafico non è perfetto per problemi di visualizzazione. Occorre determinare l'intersezione delle due curve che si possono calcolare risolvendo l'equazione:  $\sqrt{x^2 + x - 2} = 4 - |x|$ , eventualmente aiutandoci con la calcolatrice, magari fornendole l'equazione già elevata alla seconda.

Si ottengono le soluzioni: 2,  $-\frac{18}{7}$ .

Dal grafico si deduce allora che la disequazione è verificata per  $x \in \left] -\frac{18}{7}, -2 \right] \cup [1, 2[$ .

# **SCHEDA n° 3**

Alunno:

Risolvere la seguente disequazione: …………………………………………….

 $\mathcal{L}_\mathcal{L} = \mathcal{L}_\mathcal{L} = \mathcal{L}_\mathcal{L}$ 

 $\mathcal{L}_\mathcal{L} = \{ \mathcal{L}_\mathcal{L} = \{ \mathcal{L}_\mathcal{L} = \{ \mathcal{L}_\mathcal{L} = \{ \mathcal{L}_\mathcal{L} = \{ \mathcal{L}_\mathcal{L} = \{ \mathcal{L}_\mathcal{L} = \{ \mathcal{L}_\mathcal{L} = \{ \mathcal{L}_\mathcal{L} = \{ \mathcal{L}_\mathcal{L} = \{ \mathcal{L}_\mathcal{L} = \{ \mathcal{L}_\mathcal{L} = \{ \mathcal{L}_\mathcal{L} = \{ \mathcal{L}_\mathcal{L} = \{ \mathcal{L}_\mathcal{$ 

 $\mathcal{L}_\mathcal{L} = \{ \mathcal{L}_\mathcal{L} = \{ \mathcal{L}_\mathcal{L} = \{ \mathcal{L}_\mathcal{L} = \{ \mathcal{L}_\mathcal{L} = \{ \mathcal{L}_\mathcal{L} = \{ \mathcal{L}_\mathcal{L} = \{ \mathcal{L}_\mathcal{L} = \{ \mathcal{L}_\mathcal{L} = \{ \mathcal{L}_\mathcal{L} = \{ \mathcal{L}_\mathcal{L} = \{ \mathcal{L}_\mathcal{L} = \{ \mathcal{L}_\mathcal{L} = \{ \mathcal{L}_\mathcal{L} = \{ \mathcal{L}_\mathcal{$ 

 $\mathcal{L}_\mathcal{L} = \{ \mathcal{L}_\mathcal{L} = \{ \mathcal{L}_\mathcal{L} = \{ \mathcal{L}_\mathcal{L} = \{ \mathcal{L}_\mathcal{L} = \{ \mathcal{L}_\mathcal{L} = \{ \mathcal{L}_\mathcal{L} = \{ \mathcal{L}_\mathcal{L} = \{ \mathcal{L}_\mathcal{L} = \{ \mathcal{L}_\mathcal{L} = \{ \mathcal{L}_\mathcal{L} = \{ \mathcal{L}_\mathcal{L} = \{ \mathcal{L}_\mathcal{L} = \{ \mathcal{L}_\mathcal{L} = \{ \mathcal{L}_\mathcal{$ 

#### **Per via algebrica:**

**Risultato:** *S=*

**Per via grafica:** si rappresentano graficamente le funzioni:

Riportare il grafico qui sotto:

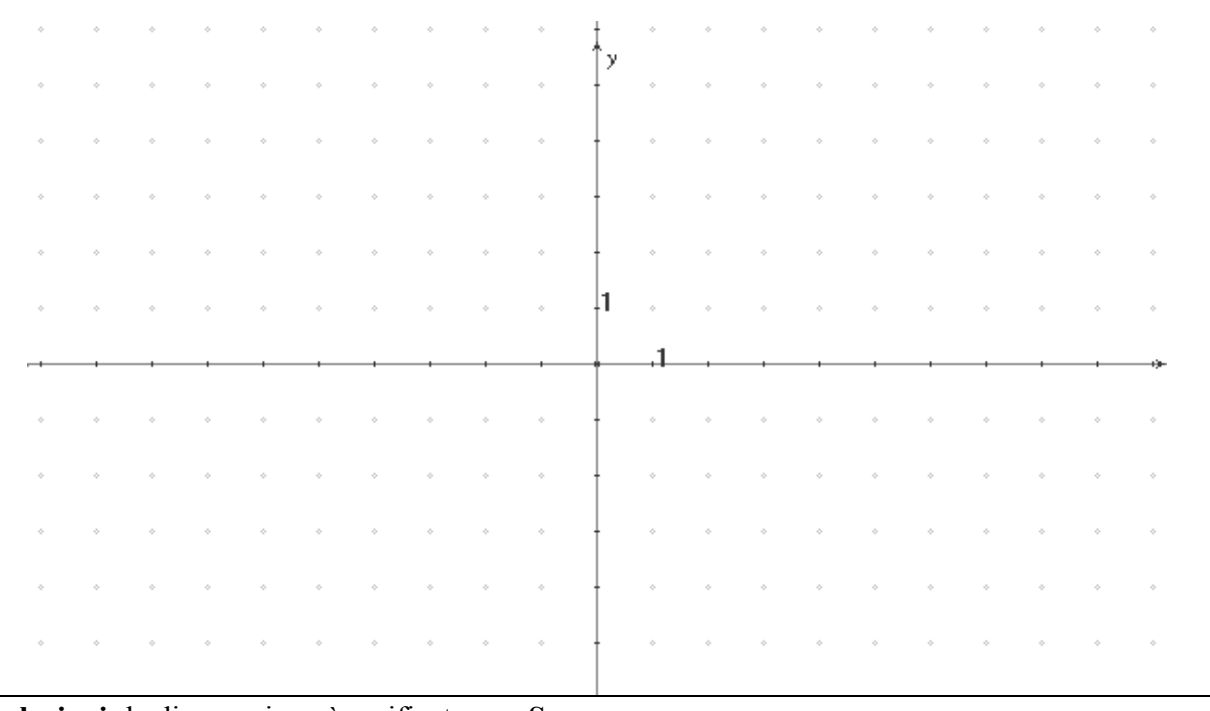

**Conclusioni:** la disequazione è verificata per **S** =

# **SCHEDA n° 4**

Alunno:

#### **SISTEMI ED EQUAZIONI CON LA CALCOLATRICE**

#### **1) Equazioni**

Per risolvere in modo **esatto** le equazioni il comando è **solve** che si trova nel menù <sup>[72]</sup> al primo posto. La sintassi è la seguente: **solve(equazione,nome incognita)**. E' necessario che il primo argomento sia una equazione (se no viene segnalato un errore) e che sia indicato il nome dell'incognita rispetto alla quale va risolta l'equazione, anche se ce ne fosse solo una. Nello schermo seguente il comando è stato usato per risolvere una equazione di secondo grado, della quale fornisce le soluzioni esatte, per risolvere una equazione di terzo grado, della quale trova l'unica soluzione reale, ma in forma approssimata (non riesce a trovare la forma esatta, probabilmente sarebbe tanto complessa da essere illeggibile: una forma approssimata è sufficiente), e una equazione contenente due variabili, della quale è chiesto di risolvere una variabile rispetto all'altra.

$$
\begin{array}{ll}\n\hline\n\text{F1-mol} & \text{F2} & \text{F3} & \text{D1} & \text{F5} \\
\hline\n\text{F1-mol} & \text{F1} & \text{F2} & \text{F3} & \text{D1} \\
\hline\n\end{array}
$$
\n
$$
\text{solve}(\mathbf{x}^2 - 3 \cdot \mathbf{x} - 16 = 0, \mathbf{x})
$$
\n
$$
\mathbf{x} = \frac{\sqrt{73} + 3}{2} \text{ or } \mathbf{x} = \frac{-(\sqrt{73} - 3)}{2}
$$
\n
$$
\text{solve}(\mathbf{x}^3 - 2 \cdot \mathbf{x}^2 + \mathbf{x} - 1 = 0, \mathbf{x})
$$
\n
$$
\mathbf{x} = 1.75488
$$
\n
$$
\text{solve}(\mathbf{x}^2 - 3 \cdot \mathbf{y} + 7 = 12, \mathbf{y})
$$
\n
$$
\mathbf{y} = \frac{\mathbf{x}^2 - 5}{3}
$$
\n
$$
\text{solve}(\mathbf{x}^2 - 3\mathbf{y} + 7 = 12, \mathbf{y})
$$
\n
$$
\text{Solve}(\mathbf{x}^2 - 3\mathbf{y} + 7 = 12, \mathbf{y})
$$
\n
$$
\text{Solve}(\mathbf{x}^2 - 3\mathbf{y} + 7 = 12, \mathbf{y})
$$

#### **2) Sistemi di primo grado**

Gli ultimi modelli di calcolatrici presentano due metodi per la risoluzione dei sistemi di primo grado (o lineari), il modello più vecchio uno solo. Vediamo entrambi i metodi.

**Primo metodo** (possibile in tutti i modelli di calcolatrice)

Funzione **simult:** questa funzione risolve i sistemi lineari introducendo i coefficienti sotto forma di matrice  $2 \times 2$  o  $3 \times 3$  (a seconda del numero delle incognite) e i termini noti sotto forma di matrice con 2 o 3 righe e una colonna. Per esempio, supponiamo di volere risolvere il sistema:

 $2y = 12$  $4x + 3y = 5$  $x - 2y$  $\begin{cases} x & -2y = \\ 4x & +3y = \end{cases}$  $\begin{cases} 4x + 3y = \end{cases}$ Se indichiamo con  $1 -2$  $A = \begin{pmatrix} 1 & -2 \\ 4 & 3 \end{pmatrix}$  e con 12  $B = \begin{pmatrix} 12 \\ 5 \end{pmatrix}$  il vettore dei termini noti il comando sarà:

**simult(A,B)**; possiamo digitare le matrici direttamente dentro alla funzione oppure definirle mediante il comando **store** (STO**P**) e poi applicare la funzione richiamando il loro nome. Per digitare le matrici la sintassi è la seguente: parentesi quadra, elementi della prima riga separati da virgole, punto e

virgola(indica che è finita la riga), elementi della seconda riga separati da virgole, punto e virgola eccetera, chiusa parentesi quadra. Quindi, per introdurre la matrice *A* scriveremo:

[1,-2;4,3] e per la matrice *B* [12;5].

Nella schermata seguente sono illustrati i due modi possibili di risolvere il sistema assegnato mediante il comando **simult**:

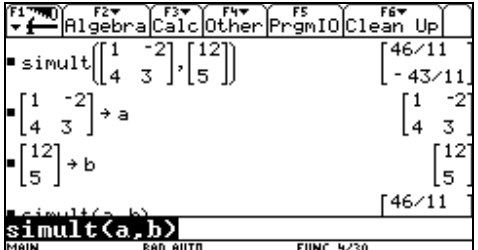

Nella prima riga sono state esplicitate le matrici; nella seconda e nella terza, invece, alle variabili *a* e *b* sono assegnati i valori delle due matrici e poi viene lanciato il comando **simult(A,B)**: il risultato è il medesimo.

Si osservi che il risultato è espresso sotto forma di vettore colonna  $(2 \times 1)$ .

**Secondo metodo** (possibile solo nei modelli TI92plus e successivi)

E' possibile utilizzare il comando **solve** anche per i sistemi, di primo e di secondo grado. La sintassi è la seguente: dopo il comando va digitata la prima equazione, seguita dal connettivo **and** e dalla seconda equazione (poi eventualmente ancora **and** e la terza equazione) poi virgola e la lista delle incognite rispetto alla quale il sistema deve essere risolto. Una lista, nella TI92 va scritta tra parentesi graffe, pertanto, se il sistema è a tre equazioni e tre incognite scriveremo:  $\{x, y, z\}$ .

Nella schermata che segue sono risolti due sistemi, uno di primo e uno di secondo grado, in due incognite. Si noti che le soluzioni non sono più scritte in forma di vettore.

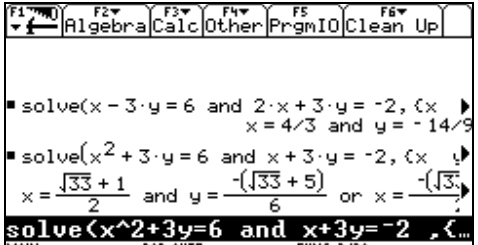

#### **UN'IDEA PER RISPARMIARE FATICA: LA PROGRAMMAZIONE**

L'utilizzo del primo metodo non è molto comodo, perché non è veloce l'introduzione delle due matrici. Vediamo come è possibile definire una funzione che risolva i sistemi a due equazioni e due incognite sfruttando il linguaggio di programmazione della TI92. In sostanza ci definiremo un comando ad hoc, che, richiamato con il nome che noi gli abbiamo dato, risolva il nostro problema. Praticamente, non faremo altro che dire alla calcolatrice di "chiamare *A* la matrice dei coefficienti, chiamare *B* la matrice dei termini noti ed eseguire il comando **simult(A,B).** Vediamo come.

Bisogna per prima cosa entrare nell'ambiente di programmazione, mediante il tasto APPS (applicazioni) seguito dalla scelta del tasto 7. Appare la schermata seguente, dove dovremo scegliere l'opzione 3(New) per definire la nuova variabile. Fatto questo si apre una nuova schermata. Vediamola in dettaglio: **type** per mette di stabilire se vogliamo definire una funzione (insieme di istruzioni che calcolano una cosa) o un programma (insieme di istruzioni che compiono un'azione, intesa in senso più generico). Scegliamo **function**. **Folder**: indica la cartella nella quale memorizzare il programma o funzione: per ora usiamo **main** (che è il disco fisso, in pratica). Infine il nome della funzione che vogliamo definire che sarà quello del comando che daremo (scegliamo per esempio, **sistema** o, meglio, **sistema2** per ricordare che le incognite sono due)

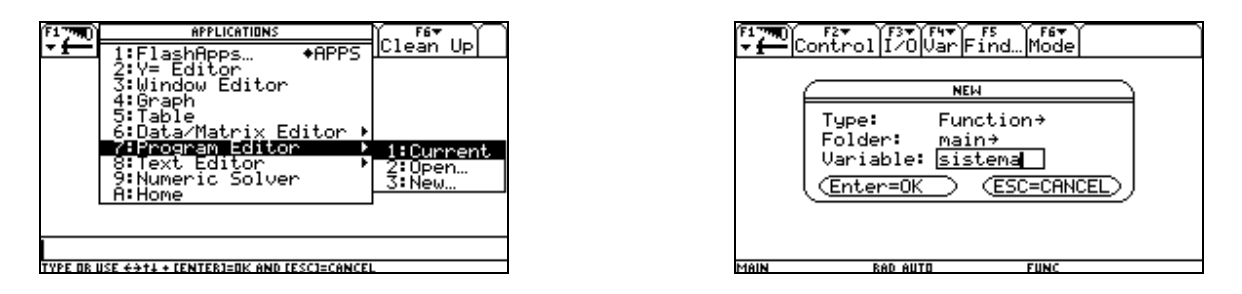

Nella schermata che si apre digitiamo il programma che segue (alcune parole sono già inserite automaticamente dal programma):

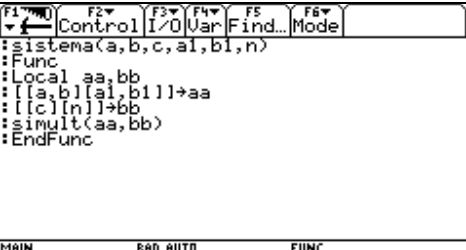

- La prima è la riga di definizione, nella quale sono scritte le variabili che la funzione accetterà
- La seconda dichiara che si tratta di una funzione
- La terza definisce le due variabili locali che conterranno le matrici dei coefficienti e dei termini noti. Sono definite localmente perché così non ne rimarrà traccia in memoria quando il calcolo sarà terminato.
- I tre comandi che seguono assegnano le due matrici e danno il comando di risolvere il sistema. Le matrici sono scritte con una sintassi leggermente diversa da quella da noi esposta (con le virgole e il punto e virgola) ma equivalente. Il programma tra trascrive comunque in questa forma. Le

istruzioni devono occupare una sola riga o essere separate da **:**. Andando a capo il programma aggiunge da sé i **:**.

Una volta digitato il listato del programma si ritorna all'ambiente **home** (non c'è bisogno di fare niente per salvare, la funzione è automaticamente memorizzata) e lì si può lanciare il programma: occorre digitare il suo nome seguito da una parente contenete le sei variabili nell'ordine giusto. Per come l'abbiamo definito, i primi tre numeri corrispondono ai tre coefficienti dell'equazione  $ax + by = c$  e gli altri tre ai coefficienti di  $a1x + b1y = n$ . Attenzione che i termini noti sono al secondo membro!

Nell'esempio qui sotto riportato abbiamo visto qualche caso: il terzo sistema non è determinato (la matrice dei coefficienti ha determinante uguale a zero) ed il risultato è "matrice singolare" che significa proprio "matrice con determinante uguale a zero".

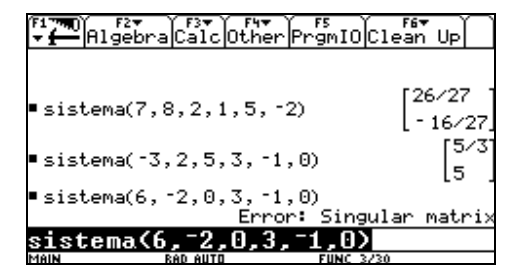

#### **Come ritrovare le funzioni da noi definite?**

Se vogliamo vedere le funzioni che abbiamo definito possiamo ripercorrere la strada per accedere all'ambiente di programmazione: invece di scegliere **new** scegliere **open** poi decidere se vogliamo aprire un programma o una funzione ecc. Tutto come prima. Un altro modo di vedere le funzioni a nostra disposizione è usare il tasto **var-link** che si trova sopra al meno (binario): viene praticamente visualizzato il disco della calcolatrice con tutte le funzioni, programmi, espressioni, matrici ecc. che vi sono memorizzati. Con l'opzione [F6] possiamo vederne il contenuto. Invece digitando enter si ritorna all'ambiente **Home** con la funzione già inserita.

#### **Esercizio:**

Provate a definire la funzione sistema3, risolva i sistemi di primo grado a tre equazioni e tre incognite. Potete anche definire funzioni che servano a scopi diversi, come calcolare la distanza tra due punti nel piano cartesiano eccetera.

# **SCHEDA n° 5**

Alunno:

#### **Rappresentazione grafica di un punto o di un segmento con la TI92**

In ambiente **Home** esiste un comando che disegna un segmento date le coordinate dei suoi estremi: si tratta del comando **line x1,y1,x2,y2** che disegna il segmento congiungente i punti di coordinate  $(x1, y1)$ ,  $(x2, y2)$ . Appena inviato il comando si entra nell'ambiente di grafica dove viene disegnato il segmento:

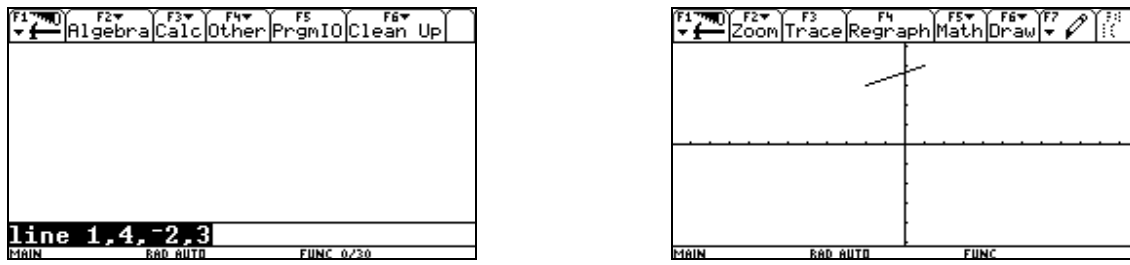

Se nella finestra di grafica ci fossero già altri disegni, pulitelo col comando [F6] (1) (**ClrDraw**); se ci sono invece grafici di funzioni entrate nell'ambiente **Y-Editor** e con il tasto <sup>[74]</sup> de-selezionate tutte le funzioni.

Se, invece di un segmento si vuole rappresentare un punto basterà usare il comando **line x1,y1,x1,y1**, cioè mettendo il punto sia come primo che come secondo estremo del segmento. Per esempio in questo grafico abbiamo disegnato anche il punto (1,1) .

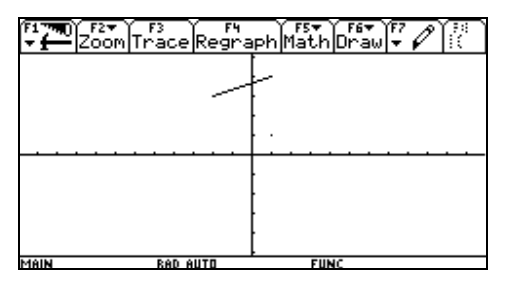

Come usare il comando line se il punto è memorizzato in una variabile tipo matrice  $2 \times 1$ ? Le coordinate sono la prima e la seconda componente della matrice *p.* Esse si individuano con la scrittura  $p[1,1], p[2,1]$  che significa: della matrice *p* considera l'elemento della prima riga e prima colonna

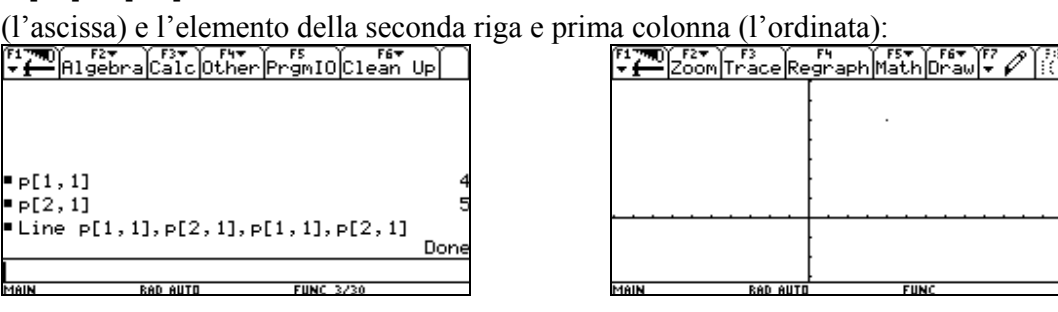

# **SCHEDA n° 6**

#### Alunno:

#### **Primi elementi di geometria analitica: punti e vettori**

Nel piano cartesiano i punti sono rappresentati da una coppia di numeri:.per esempio abbiamo rappresentato il punto  $P(1, 2)$ . Un vettore del piano può essere individuato dalle sue componenti cartesiane, ovvero dalle sue componenti secondo l'asse *x* e secondo l'asse *y*:  $\vec{v} = \vec{v}_x + \vec{v}_y$ . Se indichiamo con  $A(x_a, y_a)$  e  $B(x_b, y_b)$  le coordinate del primo e del secondo estremo del vettore  $\vec{v}$ possiamo porre  $v_x = x_b - x_a$  e  $v_y = y_b - y_a$  così scriveremo:  $\vec{v} = v_x \vec{i} + v_y \vec{j}$ .

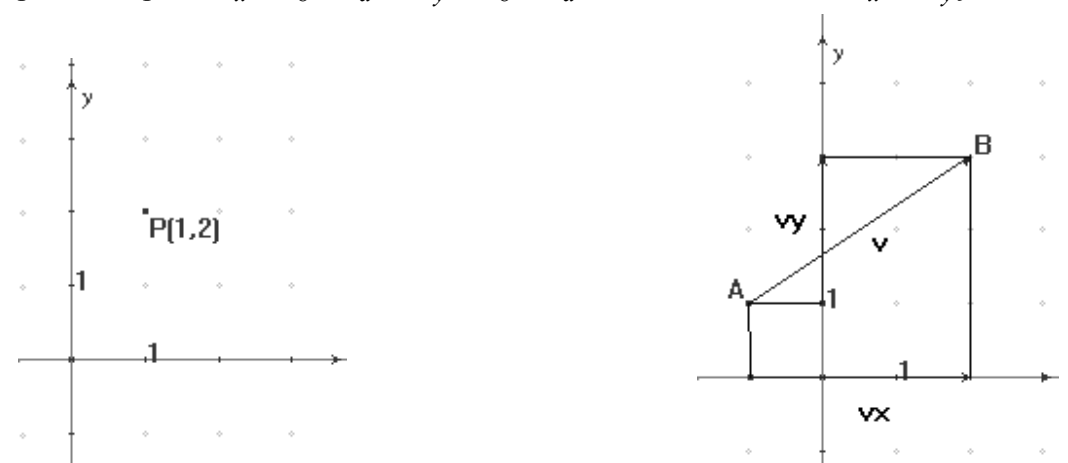

A questo punto il vettore *AB*  $\overrightarrow{v}$ , di componenti  $v_x$  e  $v_y$  può essere spiccato dall'origine e in tal caso coinciderà con il vettore *OP*  $\overrightarrow{CD}$ , essendo  $P(v_x, v_y)$ . **Possiamo quindi identificare ogni vettore del piano con il punto del piano cartesiano in cui cade il suo secondo estremo quando venga spiccato dall'origine.**

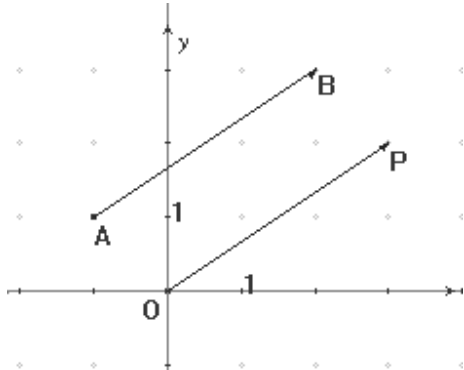

La lunghezza di un vettore si chiama **modulo** o **intensità** o **norma** del vettore. Essa si calcola con la formula:  $|\vec{v}| = \sqrt{v_x^2 + v_y^2}$ , o anche, se il vettore è  $\overrightarrow{AB}$ ,  $|\overrightarrow{AB}| = \sqrt{(x_A - x_B)^2 + (y_A - y_B)^2}$ , formula che rappresenta, come è noto, la distanza tra i due punti *A* e *B*.

Se ora conveniamo di indicare un punto con una matrice  $2 \times 1$ , avremo, per esempio:  $P = \begin{bmatrix} x_P \\ y_P \end{bmatrix}$ *P x P*  $=\begin{pmatrix} x_P \\ y_P \end{pmatrix}$  ed il

vettore di estremi *A* e *B* sarà  $\overrightarrow{AB} = \begin{bmatrix} x_B - x_A \end{bmatrix}$  $B = YA$  $x_R - x$ *AB*  $\overrightarrow{AB} = \begin{pmatrix} x_B - x_A \\ y_B - y_A \end{pmatrix}$  (alle volte indicato con *B* − *A*). Allora potremo  $\overrightarrow{u}$ 

identificare la misura del segmento *AB* con la norma del vettore *AB* :

$$
\overline{AB} = |\overrightarrow{AB}|.
$$

#### **Usando la TI92:**

Rappresentiamo i punti come matrici  $2 \times 1$ . Una matrice si può definire in due modi:

1. Nell'ambiente **Home** usando le parentesi quadre: nella scrittura lineare gli elementi della matrice si introducono riga per riga, separati da delle virgole; alla fine di ogni riga si usa il punto e virgola.

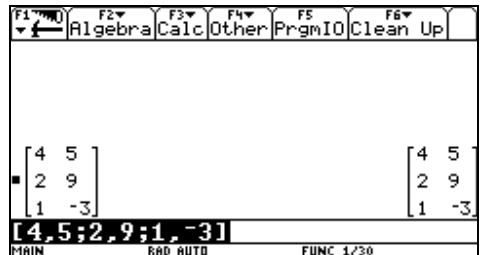

Per introdurre le coordinate di un punto scriveremo allora [4;5] o anche, che è equivalente,  $\lceil \lceil 4 \rceil \lceil 5 \rceil \rceil$  (senza virgole):

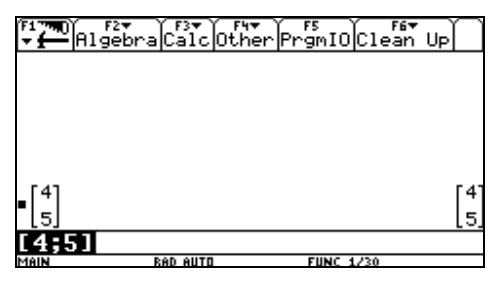

Se desideriamo memorizzare in una variabile il vettore (punto) ora introdotto dobbiamo usare il tasto **sto** $\epsilon$ :

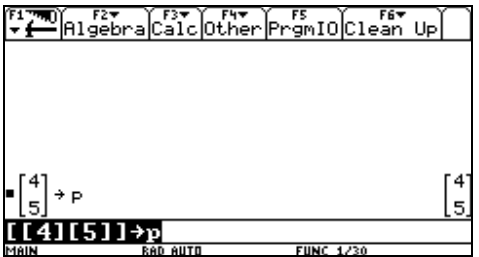

- 2. Usando l'ambiente **Data/Matrix** al quale si accede col tasto **APPS**. Con questo secondo metodo la variabile di tipo matrice deve essere definita (cioè occorre darle un nome) e memorizzata in una cartelle. I passi sono i seguenti:
	- a. Premere il tasto **APPS**, scegliere **Data/Matrix** (6) e poi **New**(3) per introdurre una nuova variabile:

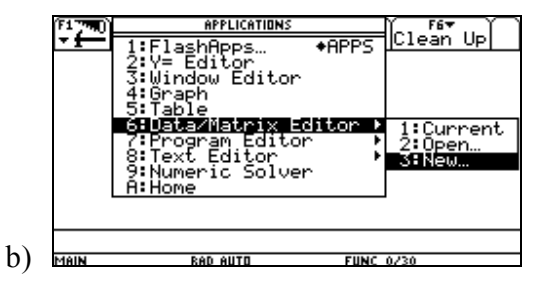

a. Si apre un menù che serve per definire il tipo di matrice che si vuole introdurre: nel **Type** scegliere **Matrix**, nel **Folder** scegliere la vostra cartella (**main** se non ne avete definite altre) in **Variabile** va stabilito il nome che volete dare al punto, e poi seguono il numero di righe (**Row**) e colonne (**Col**) della vostra matrice. Nel nostro caso avremo 2 righe e 1 colonna. Battendo invio si apre la finestra nella quale possiamo introdurre i valori degli elementi della nostra matrice.

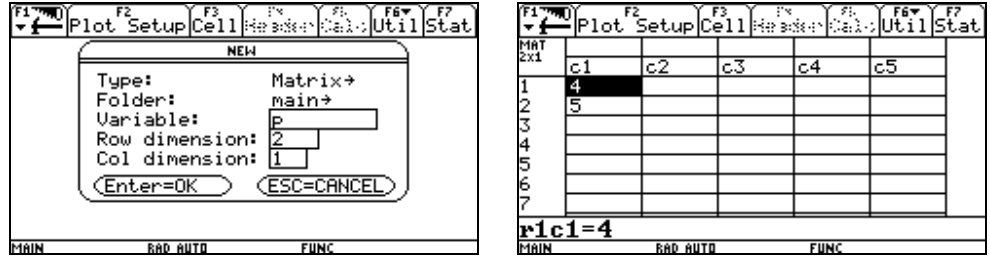

Qualunque sia il metodo che abbiamo usato, a questo punto se in ambiente **Home** richiamiamo la variabile *p* vedremo ricomparire la matrice:

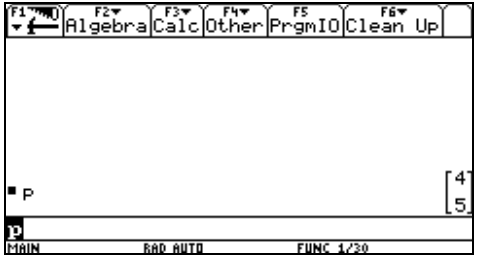

#### **Distanza tra due punti**

Per quanto detto prima circa i vettori, se adesso chiediamo alla calcolatrice di trovarci la norma del vettore *p*, essa ci fornirà la lunghezza del segmento *OP*:

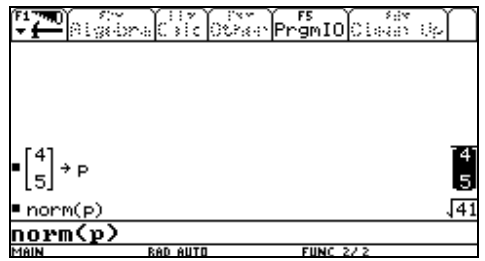

mentre se abbiamo due punti, poniamo *P* e *Q*, la misura di *PQ* sarà la norma del vettore  $\overrightarrow{PQ}$  ovvero quella del vettore *QP*  $\overrightarrow{CD}$ :

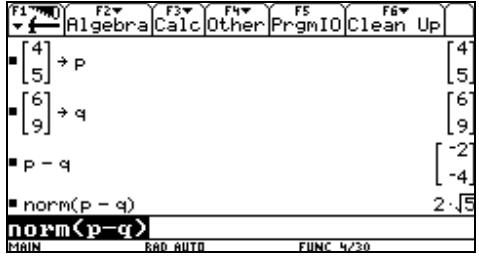

si può infatti facilmente calcolare:  $\overline{PQ} = \sqrt{(4-6)^2 + (5-9)^2} = \sqrt{4+16} = \sqrt{20} = 2\sqrt{5}$ . Naturalmente la distanza tra due punti può essere calcolata con la usuale formula.

18

# **SCHEDA n° 7**

Alunno:

#### **Grafico di funzioni con valore assoluto e disequazioni per via grafica**

Consideriamo una disequazione del tipo:  $f(x) > g(x)$ ; risolvere una disequazione per via grafica significa rappresentare graficamente le due funzioni:  $y = f(x)$  e  $y = g(x)$  e determinare (in base al grafico) **per quali valori di** *x* le ordinate dei punti del primo grafico sono maggiori di quelle del secondo grafico. Per ottenere le soluzioni corrette occorre comunque procedere alla soluzione dell'equazione  $f(x) = g(x)$ .

Vediamo un esempio.

Risolvere graficamente la disequazione  $2-|3-x| > |2x+1|-3$ .

Cominciamo col definire le due funzioni, nell'ambiente **Y-editor**:

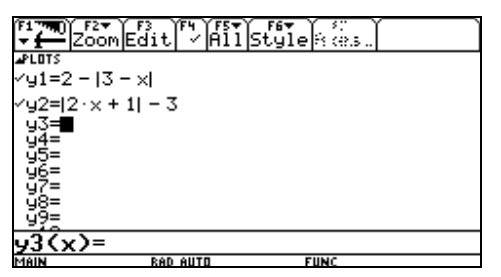

 $(ricordatevi di cancellare tutte le funzioni precedentemente digitate con comando  $[F1]-8)$$ Poi passate all'ambiente **graph** per vederle rappresentate graficamente:

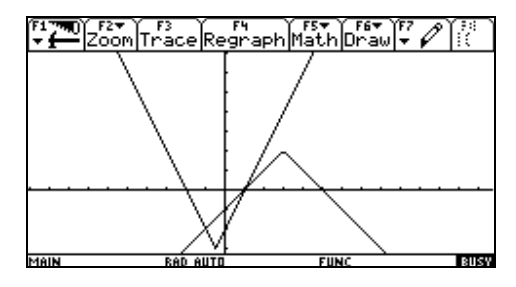

Come si vede dal grafico, le due funzioni si intersecano in due punti; la soluzione della disequazione è la zona compresa tra le due ascisse delle intersezioni. Per trovare le due soluzioni torniamo in ambiente **home** e risolviamo l'equazione:

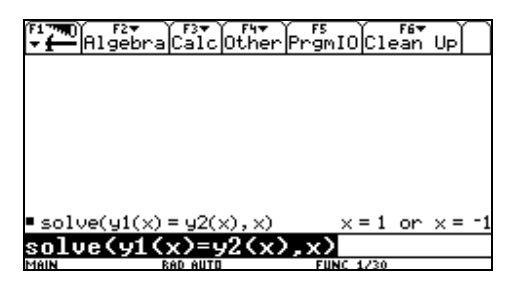

La soluzione della disequazione è quindi ] −1,1[ .

### **Visualizzazione delle soluzioni delle disequazioni**

E' possibile visualizzare sul grafico la soluzione della disequazione che abbiamo risolto graficamente. Torniamo in ambiente **Y-editor** e aggiungiamo una terza funzione: si tratta di una funzione che contiene un'alternativa: assume un certo valore se la condizione è vera, un altro valore altrimenti (la struttura è quella dell'IF-THEN-ELSE). Tale funzione è **when(***condizione***,***valore1,valore2)*: essa assume il valore1 se la condizione è vera, e il valore2 altrimenti. Nel nostro caso assumerà valore zero se  $y1(x) > y2(x)$  e nessun valore (undef) altrimenti:

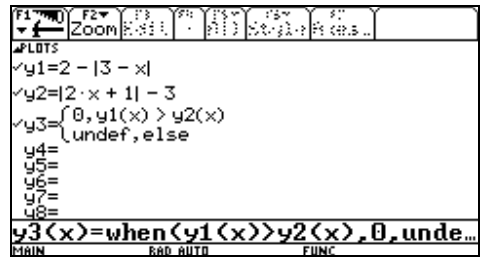

Tornando alla finestra di grafica, vengono rappresentate le tre funzioni. Perché sia più evidente la rappresentazione grafica della *y3*, però conviene selezione da [F6] l'opzione 3 (Style: Square). Ecco allora l'intervallo delle soluzioni evidenziato sull'asse delle ascisse:

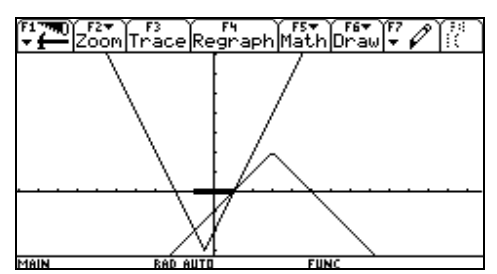

**Esercizi** - Risolvere per via grafica le seguenti disequazioni e controllare il risultato con la calcolatrice:

1)  
\n11  
\n22  
\n23  
\n24x-3|
$$
\leq |2x-1|
$$
  
\n35  
\n26  
\n37  
\n48  
\n49  
\n40  
\n41  
\n42x-1| $\frac{|x-3|}{|x-1|} > 3$   
\n51  
\n53  
\n54  
\n55  
\n56  
\n57  
\n58  
\n59  
\n51  
\n51x+3|  
\n52x+6  
\n53x-4  
\n54  
\n55x-1  
\n56  
\n57x-1  
\n58  
\n59  
\n50  
\n51x+3|  
\n52x-4  
\n53x-4  
\n54x+2  
\n55x-1  
\n56x-3|  
\n57x+1  
\n58x+2  
\n59x-1  
\n50x-1  
\n51x+2  
\n52x-1  
\n53x-2| $\lt 7$   
\n54x+1  
\n55x+2  
\n56x-3|  
\n57x-5| $\gt |x+2|$   
\n58x+1  
\n59x-2| $\lt 7$   
\n50x-3|  
\n51x+5|+3 $\lt 0$   
\n52x-| $\lt x+5|+3<0$   
\n53x-2| $\lt 7$   
\n54x+2|  
\n55x-3|  
\n56x-3|  
\n57x-3| $\leq 2$   
\n58x+2| $\leq |x+3|$   
\n59x-3| $\leq 2$   
\n50x-3| $\geq |x+1| > x-2$   
\n51x+1  
\n52x+2| $\geq |x+1| > 0$   
\n53x+3+| $\geq |x+2| - |x+1| > 0$   
\n54x+2| $-\mid x+1 \mid > 0$   
\n55x+2| $\geq |x+3| + |1-x| + 1 > 0$   
\n59x+3+| $\geq |x+3|+|1-x|+1 > 0$ 

#### **COMPITO IN CLASSE DI MATEMATICA – CLASSE 3 – APRILE 2002**

#### **Svolgere i seguenti esercizi con l'ausilio della calcolatrice, indicando sul foglio i passaggi svolti e rappresentando sul grafico la situazione.**

- 1) Determinare le coordinate dell'ortocentro del triangolo di vertici: *A*(5,2), *B*(−1,4), *C*(1,1).
- 2) Determinare la lunghezza della corda che la retta passante per i punti  $\left(\frac{1}{2}, \frac{3}{2}\right)$  $\left(\frac{1}{8}, -\frac{3}{4}\right)$  e  $\left(\frac{2}{5}, -\frac{1}{5}\right)$  $\left(\frac{2}{5},-\frac{1}{5}\right)$ stacca sulla circonferenza di centro  $(1, 4)$  e raggio  $\sqrt{5}$ .
- 3) Determinare il valore di c affinché la retta  $4x 3y + c = 0$  appartenga al fascio di equazione:  $(3 + 2t)x + (2 + 5t)y - 9 + 5t = 0$
- 4) Sia dato il fascio di rette:  $(k+2)x+(k+1)y+3k+8=0$  determinare le rette del fascio sulle quali le rette  $x - y - 5 = 0$  e  $x - y - 2 = 0$  individuano un segmento di misura  $\sqrt{5}$ .

#### **COMMENTO AI RISULTATI.**

Come si può notare, non si tratta di una verifica sull'uso della calcolatrice, ma di una verifica di matematica svolta con l'ausilio della calcolatrice. Mi proponevo infatti di osservare il comportamento degli studenti durante un compito in classe da svolgere avendo l'opportunità di usare uno strumento informatico.

Per prima cosa si può osservare che tutti hanno sentito l'improvvisa esigenza di definire prima del compito in classe funzioni che eseguivano certi calcoli, come la distanza tra due punti, l'area del triangolo date le coordinate dei vertici, l'equazione della retta per due punti ecc. Evidentemente la calcolatrice viene vista soprattutto come uno "schiavo" che esegue calcoli a comando. Io non sono intervenuta a correggere le loro funzioni o a migliorarle: per esempio, ho lasciato che definissero la retta per due punti sotto forma i rapporti uguali, così ho potuto osservare le loro reazioni nel caso di punti con la stessa ascissa o ordinata...Quello che posso dire è che quasi nessuno analizzava criticamente i risultati forniti dalla calcolatrice: anche davanti ad un risultato palesemente errato, continuavano lo stesso nel loro svolgimento. Ci sono stati così casi di insuccessi dovuti, probabilmente, a coordinate digitate in modo errato o addirittura a funzioni digitate in modo errato. E' chiaro che questi problemi si risolverebbero in caso di maggiore familiarità sia con la macchina sia con verifiche svolte con la calcolatrice. Anzi, ritengo che esercitarsi ad un'analisi critica dei risultati ottenuti magicamente dalla calcolatrice sia un obiettivo tra i più interessanti da perseguire con questo genere di attività.

Gli errori sono stati però prevalentemente di procedimento o di distrazione, e non dovuti alla presenza del nuovo strumento. I risultati abbastanza in linea con le usuali valutazioni. Qualche insuccesso a parte di studenti diligenti ma non tanto disinvolti con le nuove tecnologie, un risultato particolarmente brillante da parte di uno studente studioso e assai "informatizzato".

## **QUESTIONARIO DI GRADIMENTO SUL CORSO CON LA TI-92 AS 2001/02**

- 1. Prima del corso, le tue competenze sull'utilizzo di una calcolatrice grafico-simbolica erano:
	- Nulle
	- □ Scarse
	- Sufficienti
	- discrete
	- o buone

2. In base alle tue precedenti competenze, il lavoro svolto durante il corso ti è stato utile:

- Per niente
- **D** Poco
- a Abbastanza
- **D** Molto

3. Hai utilizzato la calcolatrice durante il lavoro domestico:

- Solo quando l'insegnante lo richiedeva
- A volte per conto mio, per controllare i calcoli fatti a mano
- La utilizzo d'abitudine quando faccio matematica
- 4. Il tuo rendimento grazie alla calcolatrice:
	- $\Rightarrow$  E migliorato
	- $\Box$  E' peggiorato
	- Non è cambiato sostanzialmente

5. L'uso della calcolatrice ha favorito l'apprendimento dei contenuti?

- **Per niente**
- $Poco$
- Abbastanza
- Molto

Ti è piaciuta l'attività con la calcolatrice?

SI' perché………………………………………………………………………………………… ………………………………………………………………………………………………

NO perché……………………………………………………………………………………… ………………………………………………………………………………………………

6. Ritieni utile l'utilizzo di tale strumento durante l'attività scolastica?

 SI' perché………………………………………………………………………………… …………………………………………………………………………………………… NO perché…………………………………………………………………………………… ……………………………………………………………………………………………

7. Hai qualche proposta o consiglio da dare per il futuro?

……………………………………………………………………………………………… ……………………………………………………………………………………………… ………………………………………………………………………………………………

#### **Commento ai risultati del questionario**

Ho sottoposto agli alunni un questionario per avere informazioni più dettagliate sul loro gradimento. Complessivamente il giudizio degli alunni è stato positivo; soltanto 3 su 17 hanno dichiarato di non avere gradito l'attività: due di questi sono per carattere contrari a qualsiasi novità, il terzo ha difficoltà di apprendimento e non è quindi in grado di sfruttare uno strumento il cui uso richiede una certa riflessione e una discreta inventiva.

Alcuni alunni fanno riferimento al fatto che lo strumento è interessante, ma la fatica necessaria per imparare ad usarlo, anche poco, non è trascurabile.

Quasi nessuno (2/17) sapeva usare una calcolatrice grafico-simbolica; quasi tutti (13/17) hanno trovato utile l'attività svolta.

Praticamente nessuno, però, la tratta con familiarità: 12 su 17 l'hanno utilizzata a casa solo su richiesta dell'insegnante, solo i 5 rimanenti dichiarano di averla usata di loro iniziativa per controllare i calcoli di alcuni esercizi. Evidentemente ritenevano la fatica di usare uno strumento nuovo superiore al vantaggio pratico che potevano trarne.

Infine per quanto riguarda i vantaggi sul piano del rendimento-apprendimento, la loro risposta è stata condizionata da due fatti

- ho svolto una sola verifica con l'uso della calcolatrice, i cui risultati sono stati buoni, ma non migliori del solito. Inoltre la verifica non era sull'uso della calcolatrice, ma sulla geometria analitica: in pratica era un compito di matematica come gli altri, durante il quale avevano a disposizione, volendo, la calcolatrice.
- non ho usato la calcolatrice per fare lezione, ovvero come lavagna, ma l'ho subito consegnata a loro per stimolarli a sfruttarla nel lavoro quotidiano in classe. Per questo motivo essi non hanno avuto l'impressione che la calcolatrice potesse aiutarli a capire i concetti, ma solo a risparmiare i calcoli. Questa è stata una mia scelta: avendo le calcolatrici a disposizione senza limitazione di tempo ho preferito insegnare loro ad usarle nel lavoro quotidiano, piuttosto che mostrarne tutte le potenzialità dalla cattedra. Le loro risposte mostrano però che ancora non hanno sviluppato il senso critico necessario: essi ritengono la calcolatrice uno strumento perfetto che non può che fornire risultati esatti e solo pochi di loro si sono esercitati all'analisi ragionata dei risultati ottenuti.

## **NOTE E COMMENTI SULL'ESPERIENZA**

- 1) I ragazzi sono molto motivati, ma tendono a prendere "sottogamba" le attività con la calcolatrice, nel senso che non rileggono gli appunti e da una volta all'altra non si ricordano la sintassi e i passi necessari per raggiungere questo o quell'obiettivo
- 2) Il tempo che si spende ad insegnare ad usare lo strumento non è poco
- 3) I ragazzi fanno un po' fatica a raggiungere la necessaria confidenza con la calcolatrice tale da diventare per loro uno strumento quotidiano di lavoro
- 4) Quando ho cominciato a parlare di compito in classe hanno tutti manifestato l'intento di memorizzare funzioni; questa necessità non era stata affatto sentita prima, sebbene io avessi mostrato qualche esempio
- 5) Non ho tanto sollecitato (anche se ho lasciato fare) la definizione di funzioni, perché temevo che cominciassero ad usare la calcolatrice come una scatola nera che esegue magicamente calcoli senza la necessaria consapevolezza. Per esempio, ho lasciato che definissero la retta per due punti sotto forma di uguaglianza di rapporti, lasciando che si scontrassero col problema: retta verticale o orizzontale. Non sono quindi intervenuta suggerendo funzioni ben costruite, che tenessero conto di tutti i casi ed evitassero ogni problema. Alcuni ragazzi ci sono arrivati da soli, altri no. In particolare mi sono ben guardata dal fornire io la soluzione del problema
- 6) I messaggi di errore: questo è un problema non piccolo: spesso la calcolatrice fornisce risposte "insensate", per semplici problemi di sintassi o per semplici coincidenze (per esempio: ho chiamato k una matrice. Poi cerco di introdurre un fascio di rette il cui parametro si chiama k…). Come quando si usa un linguaggio di programmazione, molte energie devono essere spese per capire quali errori sono stati commessi se il programma non funziona. Non essere in grado di fare ciò può bloccare completamente lo sviluppo delle conoscenze. Io per prima mi sono trovata varie volte in difficoltà, anche se l'ambiente HOME lo uso quotidianamente
- 7) Interessante è stato l'incontro con l'ambiente di grafica, anche se io lo reputo meno efficiente e troppo poco "bello" per essere veramente utile.
	- a) quando si disegnano rette o segmenti il problema delle coordinate monometriche balza agli occhi di tutti. Non è che non me lo aspettassi, ma la questione ha sollevato molto stupore tra i ragazzi che stavano disegnando un quadrato date le coordinate…Questo è stato uno spunto didattico interessante veramente inatteso.
	- b) Ho cercato di mostrare la risoluzione grafica di alcune disequazioni, ma alla fine mi sono limitata a grafici di funzioni lineari e col valore assoluto perché dal grafico si capiva veramente poco (se non in casi molto particolari studiati prima da me a tavolino. Inoltre i ragazzi non sanno niente di asintoti o massimi o minimi e il grafico a loro diceva quindi troppo poco)
- 8) Per quanto riguarda l'ambiente di programmazione, era un obiettivo troppo ambizioso. Anche se sarebbe stato meglio definire in questo ambiente le funzioni da usare in analitica, mi è mancato il tempo necessario per trattare seriamente questo aspetto. Inoltre i ragazzi stavano imparando in questo periodo un linguaggio di programmazione diverso (il Pascal) e temevo di confonderli introducendo un altro ambiente di programmazione
- 9) In futuro continuerò ad usare le calcolatrici con questa classe, quando gli argomenti trattati lo suggeriranno, perché mi pare che sia un valido strumento di lavoro, e credo che anche nei prossimi anni presenterò questa attività alle classi terze.